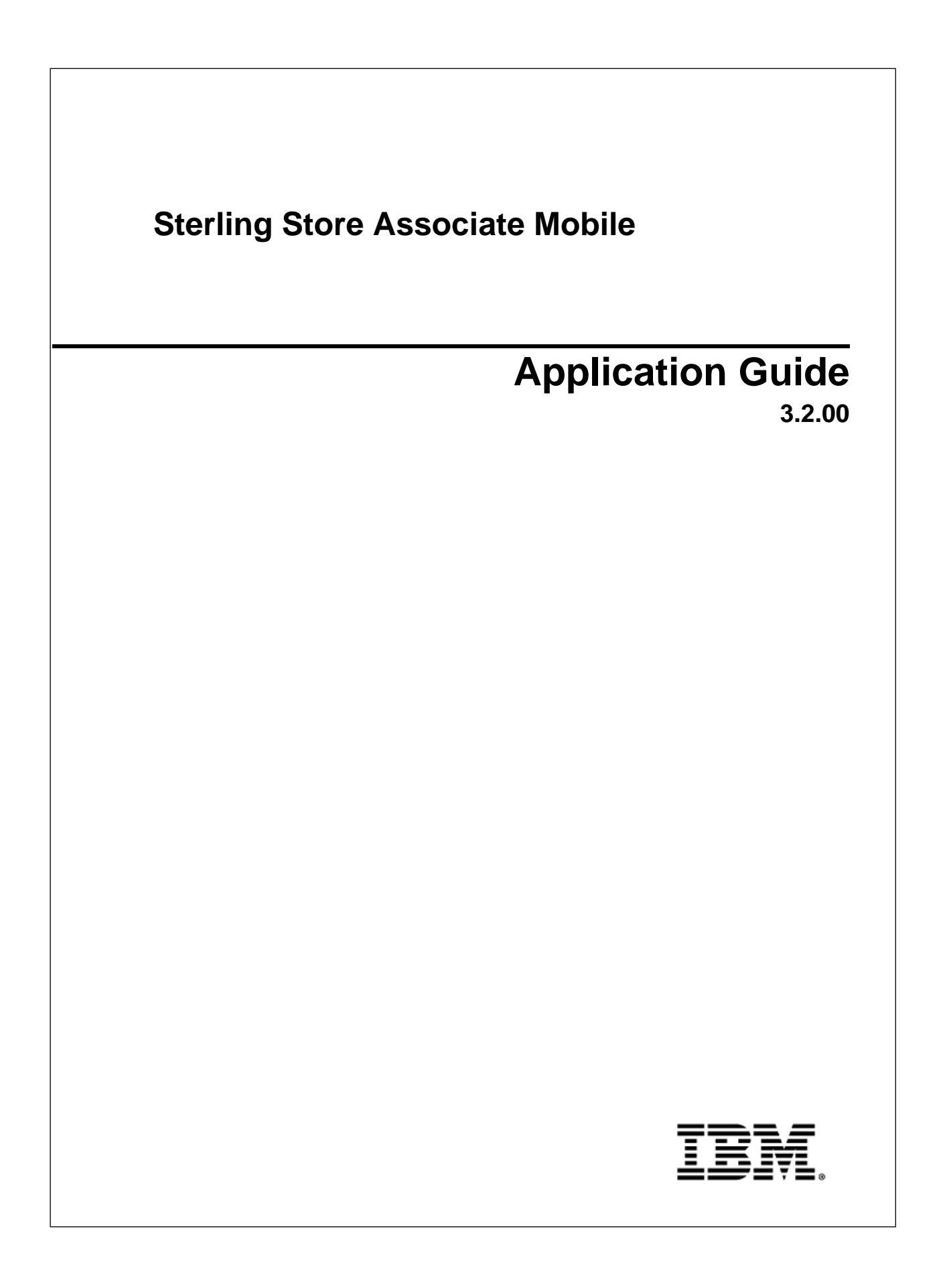

### **Contents**

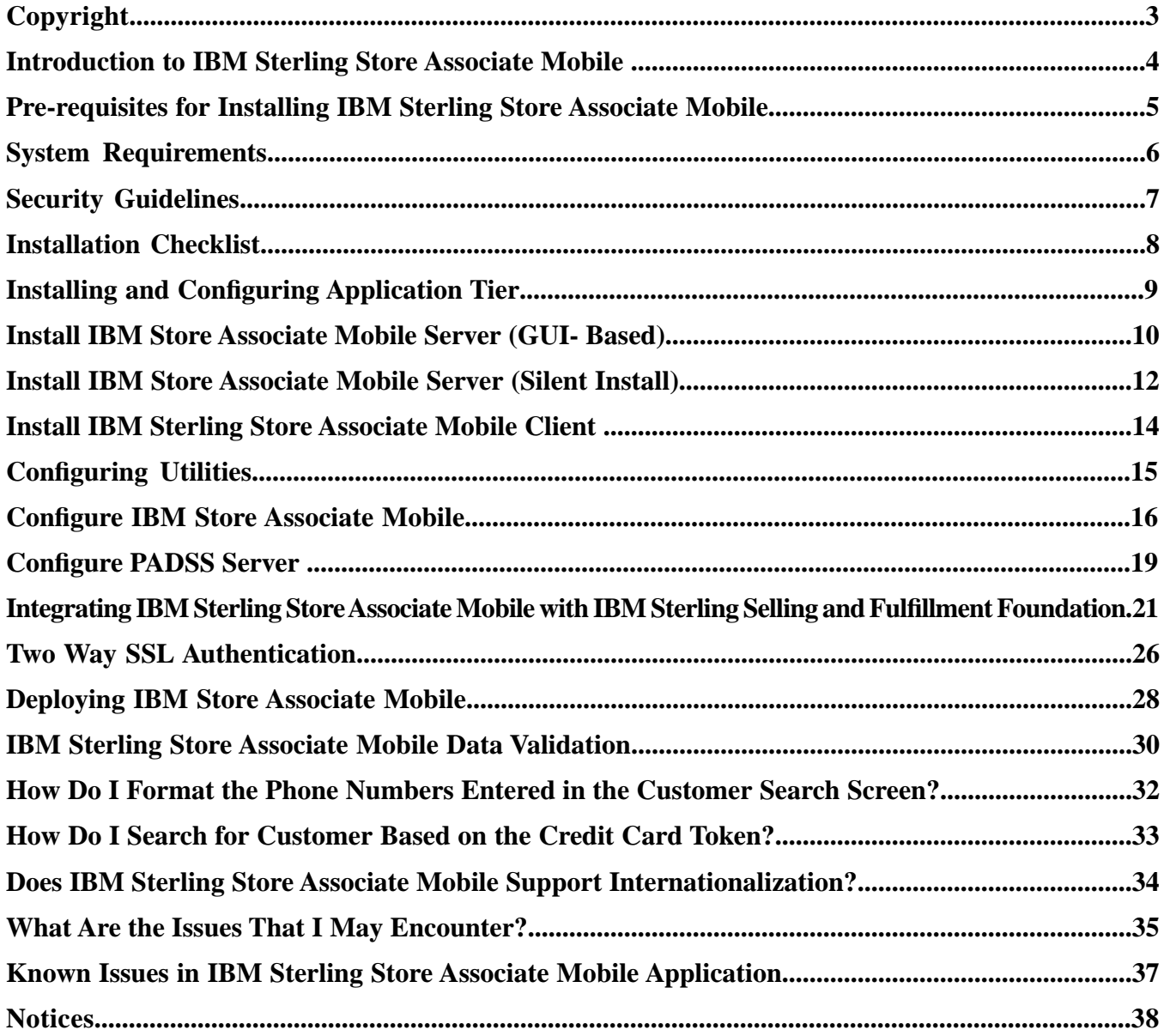

# **Copyright**

<span id="page-2-0"></span>This edition applies to the 3.2.00 Version of IBM®Sterling Store Associate Mobile and to all subsequent releases and modifications until otherwise indicated in new editions.

Before using this information and the product it supports, read the information in *Notices*.

Licensed Materials - Property of IBM

IBM®Sterling Store Associate Mobile

© Copyright IBM Corp. 2009, 2011. All Rights Reserved.

US Government Users Restricted Rights - Use, duplication or disclosure restricted by GSA ADP Schedule

Contract with IBM Corp.

## <span id="page-3-0"></span>**Introduction to IBM Sterling Store Associate Mobile**

The IBM® Sterling Store Associate Mobile application is used to access and use information on product and inventory availability so as to handle customer inquiries anytime and anywhere in a retail store. The application can also give store associates the ability to save the sale, and handle out-of-stock situations in an efficient manner.

Sterling Store Associate Mobile is a client/server application where the client component runs on Apple iPod Touch devices and the server component runs on a J2EE application server. The Sterling Store Associate Mobile server component is integrated with the IBM® Sterling Selling and Fulfillment Foundation.

### **Intended Audience**

This manual provides installation and administration information for individuals responsible for installing and maintaining Sterling Store Associate Mobile.

### **Conventions**

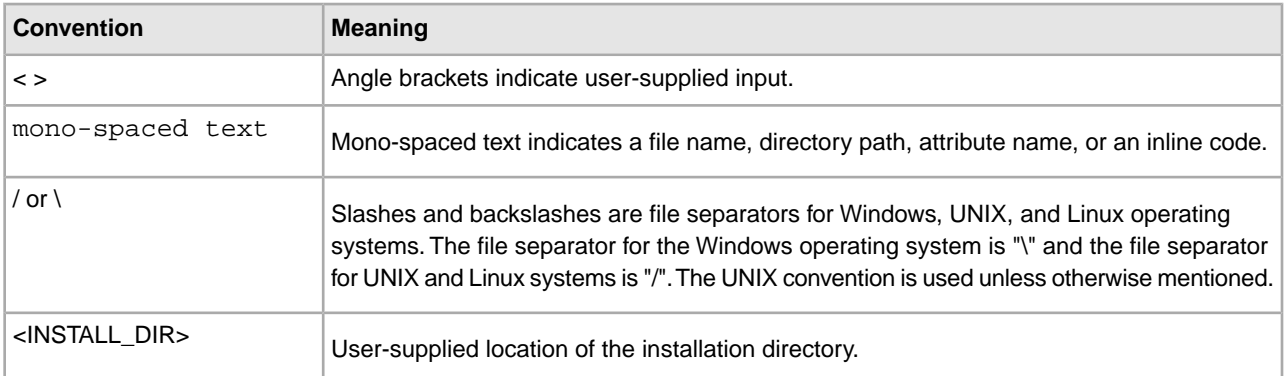

The following conventions are used in this manual:

## <span id="page-4-0"></span>**Pre-requisites for Installing IBM Sterling Store Associate Mobile**

<span id="page-4-1"></span>Before using the Sterling Store Associate Mobile the following have to be installed:

### **Sterling Selling and Fulfillment Foundation:**

- IBM<sup>®</sup> Sterling Selling and Fulfillment Foundation, Release 8.5 or 9.1 and the corresponding IBM<sup>®</sup> Sterling Call Center and IBM® Sterling Store components.
- All the Catalog items must be indexed using Lucene, which is available with Sterling Selling and Fulfillment Foundation. For more information about indexing catalog items, refer to the *Catalog Management: Concepts Guide*.
- The store should support the backroom pick process. Ensure that your enterprise uses the pipeline provided by the Sterling Store application.

### **Sterling Store Associate Mobile Client Application:**

• iPhone OS 4.2 or later. (for both iPhone and iPod touch).

#### **Sterling Store Associate Mobile Server Application:**

• Sterling Store Associate Mobile, Release 3.2.00 components.

# **System Requirements**

<span id="page-5-0"></span>It is recommended that you refer to the *Sterling Selling and Fulfillment Foundation: System Requirements Guide* for the following system requirements:

- Technical Stack Matrix.
- IPv6 Certification.
- Application Server Requirements.
- Installation Memory Requirements.
- Disk Space Requirements for Installation.

# **Security Guidelines**

<span id="page-6-1"></span><span id="page-6-0"></span>It is recommended that you refer to the *Sterling Selling and Fulfillment Foundation: Secure Deployment Guide* for security recommendations for running the Sterling Store Associate Mobile application.

## **Installation Checklist**

<span id="page-7-0"></span>When installing the components used by Sterling Store Associate Mobile, follow the sequence of tasks provided in the checklist:

- 1. Ensure that you have the necessary system requirements to install and run Sterling Store Associate Mobile
- 2. Install the Java Software Development Kit (JDK) and the patches specific to your system.
- 3. Set up your security infrastructure.
- 4. Install and configure the application servers.
- 5. Install the application on UNIX/Linux or Windows.
- 6. Configure the properties to use with the, LDAP servers, logging, and so forth.
- 7. Configure the utilities for installation.
- 8. Set up the application server for use with Sterling Store Associate Mobile on WebLogic, WebSphere, or JBoss.
- 9. Build your Enterprise Archive (EAR) on WebLogic, WebSphere, or JBoss.
- 10. Deploy the EAR to your application server as appropriate on WebLogic,WebSphere, or JBoss.

# <span id="page-8-0"></span>**Installing and Configuring Application Tier**

For installing and configuring the application server and web server, refer to the *Sterling Selling and Fulfillment Foundation: Installation Guide*.

## <span id="page-9-0"></span>**Install IBM Store Associate Mobile Server (GUI- Based)**

<span id="page-9-1"></span>To install the Sterling Store Associate Mobile server in GUI-mode, perform the following steps:

- 1. Copy the **SCIInstallWizard.jar** and **SSA\_3.2.jar** files from your installation CD to a directory.
- 2. If you are working on Unix/Linux operating systems, ensure the following:
	- The **<INSTALL\_DIR>**has the necessary permissions.
	- For opening the GUI, use a connectivity client to connect to your Unix/Linux account. Set the display to use your X server as a client using the following command:

export DISPLAY=<server>:0.0

3. Start the installation process. From a command prompt, enter the following command:

```
<JAVA_HOME>/bin/java 
-Djavataskargs="-XX:MaxPermSize=<value_1>"-Dcomptaskargs="-J-Xms<value_2> 
-J-Xmx<value_3>" -jar SCIInstallWizard.jar
```
- 4. Click **Next** to start the installation program.
- 5. Type the path of your JDK directory, or search for it using the **Select Folder** button.If you want a local copy of the JDK to be created in your installation, click **Yes**. Otherwise, click **No**. Click**Next** .
- 6. Choose an installation directory. Enter the directory or click **Select Folder** where you can navigate to the folder that you want to use as the installation directory. This directory is referred to as **<INSTALL\_DIR>** in subsequent prompts. After selecting the folder, click **Next**.
- 7. The **Please Confirm Install Jar Location** screen opens and displays the path for the **SSA\_3.2.jar** file. To confirm the location, click **Next**. Or you can search for the file using the **Select File** button, select the file, and then click **Next**.
- 8. The Select JDK screen is displayed. Click the appropriate button to specify whether you want a 32-bit or 64-bit JDK. The default is 64-Bit. Click **Next** to continue.
- 9. The **Checklist for Installation Process** screen is displayed. The screen displays a read-only checklist of activities that the installation program will perform. The following tasks and prompt are shown:
	- Verification of Sufficient Disk Space
	- Verify the selected JDK is supported
	- Perform Installation of Sterling Store Associate Mobile Components

Backup install files

- The Installation location is also shown on the screen. This is the directory you chose earlier, followed by the subdirectory name **Foundation**. The GUI installer installs into the **Foundation** subdirectory.Click **Next**.
- 10. On the **Installation Progress** screen, click **Install** to proceed with the installation. If you want to see detailed information about the progress of the installation, click **Show Details**, then click **Install** . This information will also be available after installation in the **<INSTALL\_DIR>\PreInstallSI.log** file.
- 11. When the installation is finished, the message Installation Wizard completed. Please see the installation guide for next steps is displayed. Click **OK** to close the message box. The **Installation Progress** screen displays the status **Complete** as its heading and the message BUILD SUCCESSFUL in the Output box

## <span id="page-11-0"></span>**Install IBM Store Associate Mobile Server (Silent Install)**

<span id="page-11-2"></span><span id="page-11-1"></span>The Sterling Store Associate Mobile server can be installed using a silent install. You can create and use a silent installation file, which automates part of the installation process and limits manual interaction with the installation program. You can create the silent installation file using a text editor. When you are finished editing the file, record its name and location.

The silent install file properties are as follows:

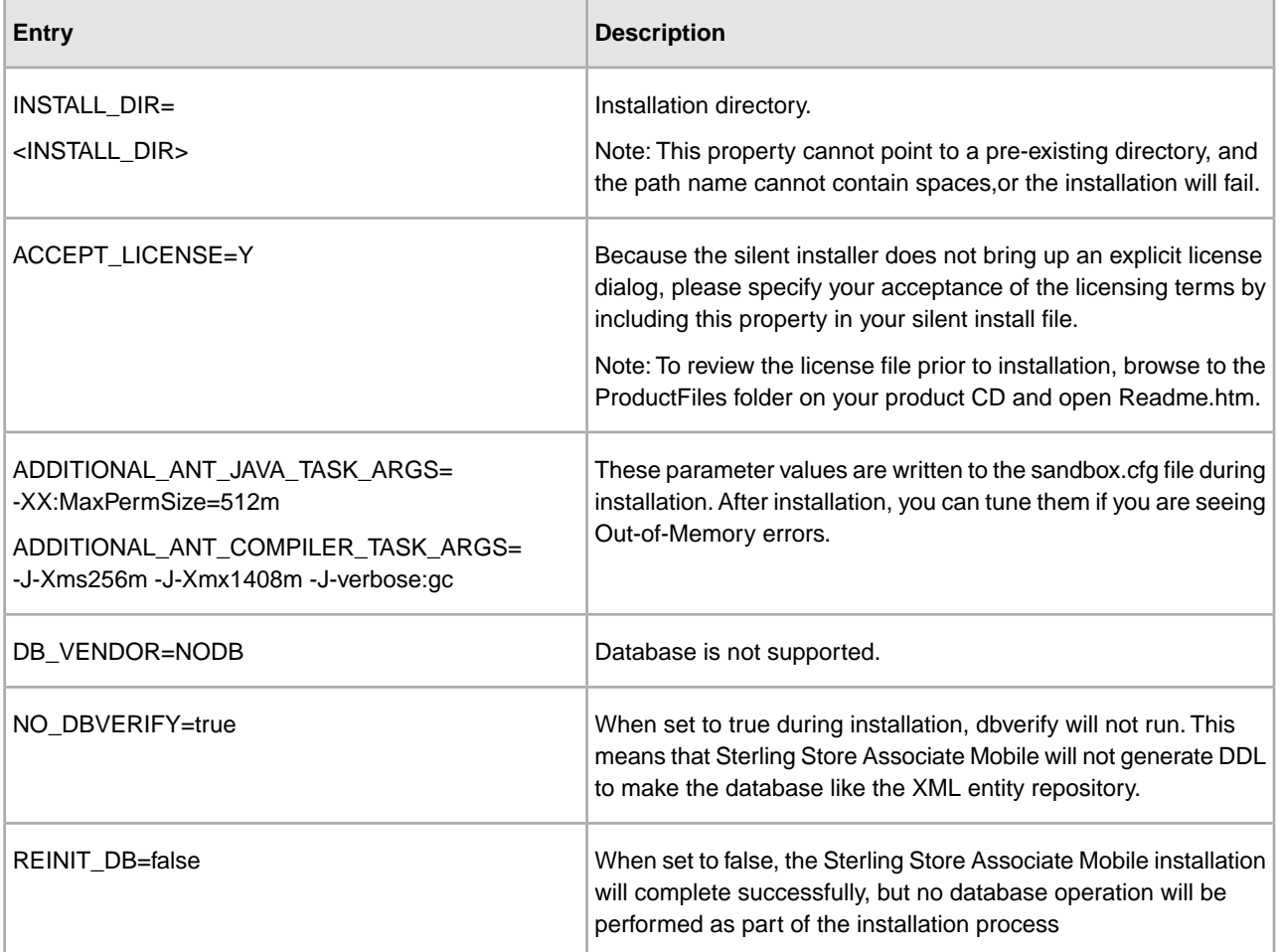

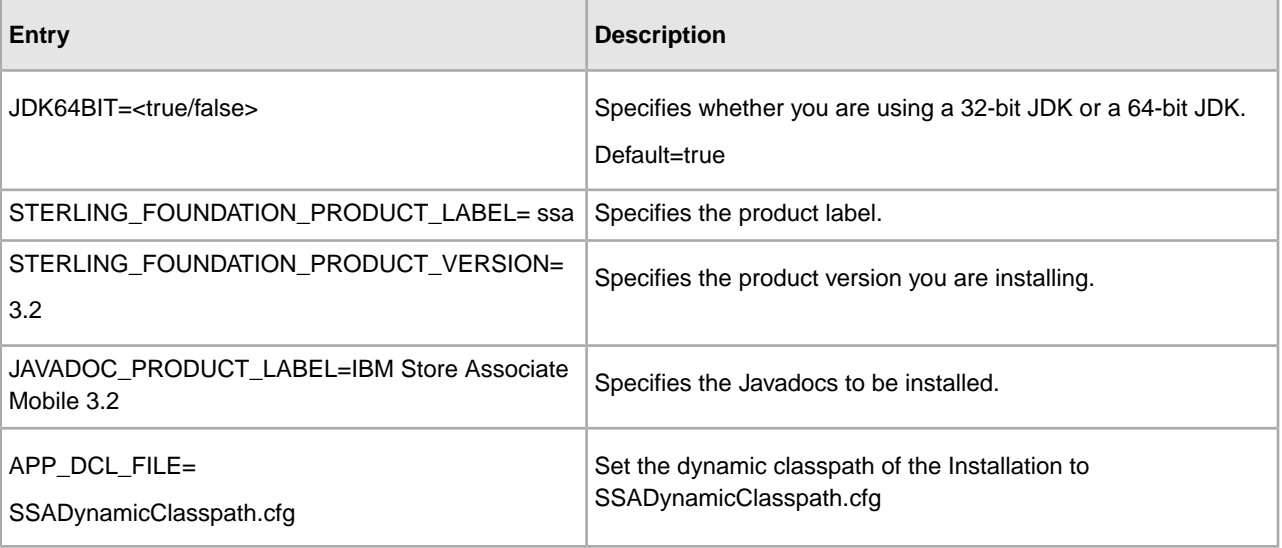

- 1. From the installation CD, copy the **SSA\_3.2.jar** to a directory.
- 2. If you are using Unix/Linux environments, make sure you set the language setting. If the base locale for the system is English, make the following system change: set the LANG environment variable to en\_US and set umask to 002.
- 3. If you are using FTP to copy the file, verify that your session is set to binary mode.
- 4. Set up your silent installation file. Record the path to your silent installation file
- 5. At a command prompt, type the following commands, which include paths to the JDK, the **SSA\_3.2.jar** file, and the silent installation file
	- If you are installing a new Sterling Store Associate Mobile system, enter the following: <JAVA\_HOME>/bin/java -jar SSA\_3.2.jar -f install.silent
	- After the installation process begins, you can follow the progress of your installation through the following log file.

<INSTALL\_DIR>/InstallSI.log file

**Note:** The installation displays the message Installation has completed successfully when done.

## <span id="page-13-0"></span>**Install IBM Sterling Store Associate Mobile Client**

<span id="page-13-1"></span>To install the client application:

Download the Sterling Store Associate Mobile application from the iTunes® App Store and install the application to your iPhone or iPod touch.

# **Configuring Utilities**

<span id="page-14-1"></span><span id="page-14-0"></span>The Sterling Store Associate Mobile uses the following utilities :

### **Installation Utilities**

Installation utilities enable you to install Sterling Store Associate Mobile. These utilities are present in the **<INSTALL\_DIR>/bin** directory.

### • **install3rdparty**

This utility copies supplied resources into the Sterling Store Associate Mobile directory structure, and can append added jar files to the global classpath, agent classpath, or application server EAR file.

### • **installService**

This utility installs programs for specific tasks, like a regression test jar file or a patch jar file.

#### • **setupfiles**

This utility checks the various initial product settings files (\*.in) files for variables and updates the corresponding files with the values defined in the sandbox.cfg file to create the final files that are used by the product during runtime.

# **Configure IBM Store Associate Mobile**

<span id="page-15-1"></span><span id="page-15-0"></span>Before using the Sterling Store Associate Mobile application, you must perform the following client and server configurations:

- 1. On the client, configure the following profiles in the application settings:
	- Development
	- Test
	- Production

The following table describes the parameters that must be set for each of these listed profiles:

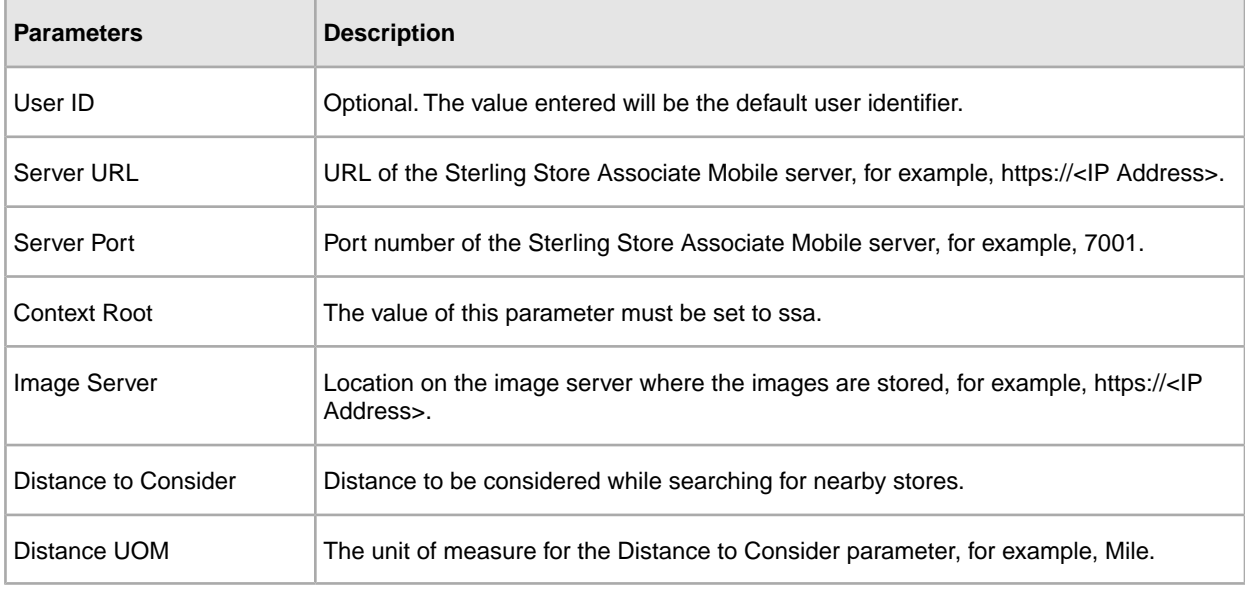

#### **Notes:**

- If you do not want to use the development profile, or test profile, or both, do not configure them.
- Prefix http:// or https:// to the Server URL based on the protocol.

**Note:** In production mode, https should be used for securing communication between Sterling Store Associate Mobile client and Sterling Store Associate Mobile server.

- Ensure that the Server URL is accessible from your network. You may have to configure the VPN on your mobile device in order to do so.
- 2. On the server, perform the configurations specified below.
	- To configure the print service for orders:
		- Override the printOrderSummary action to print the order summary. Additionally, set the value of the inputNs parameter to printOrderSummary\_Input.

The application provides the input to the printOrderSummary action in the following format:

```
<Order OrderHeaderKey="" OrderNo="" ShipNode="">
```

```
<Print PrinterId=""/>
```
</Order>

![](_page_16_Picture_153.jpeg)

The application expects the output in the following format:

```
<Order OrderHeaderKey="" >
```

```
<Print ResultCode="" ResultDescription=""/>
```

```
</Order>
```
![](_page_16_Picture_154.jpeg)

When an order is successfully confirmed, the **Send to Printer** text box is displayed and the **Print** button is enabled. You can invoke the print service by clicking the **Print** button. To change the printer ID, you can either enter the printer ID in the text box or scan the printer ID.

**Note:** To disable the yfs.sam.printer.disable property, set the value to Y.

- To configure ship nodes with an appropriate address, phone number, e-mail ID, latitude, and longitude, in the *<INSTALL\_DIR>*\properties\yfs.properties\_ssa\_ext file, modify the values of the properties, as described here:
	- If you want your store to accept calls from the store associates of other stores, set the value of yfs.sam.inventoryView.phone.disable property to N. Otherwise, set the value to Y.
	- If you want your store to accept e-mails from the store associates of other stores, set the value of yfs.sam.inventoryView.email.disable property to N. Otherwise, set the value to Y.
	- If you want to display your store on a map view, set the value of yfs.sam.inventoryView.mapView.disable property to N. Otherwise, set the value to Y.
	- If you want your store to pick orders, set the value of yfs.sam.inventoryView.pick.disable property to N. Otherwise, set the value to Y.
	- If you want your store to ship orders, set the value of yfs.sam.inventoryView.ship.disable property to N. Otherwise, set the value to Y.

Here, <*INSTALL\_DIR>* refers to the location at which Sterling Store Associate Mobile, Release 3.2.00 is installed.

It is recommended that you set the value to N for any two of the following properties. If you set the value to N for all the following properties, the yfs.sam.inventoryView.phone.disable property will be given the least priority.

• yfs.sam.inventoryView.pick.disable

- yfs.sam.inventoryView.phone.disable
- yfs.sam.inventoryView.email.disable
- To add a promotion on the home page, provide the list of comma-separated image filenames for the yfs.sam.homeView.ItemsUnderPromotion property. For example:
- yfs.sam.homeView.ItemsUnderPromotion=Item01.png,Item02.png,Item03.png

**Note:** Notes entered for the addition of coupon task is saved in the order using the SSA\_ADD\_PROMOTION note type. Similarly, the notes entered for the deletion of a coupon task is saved in the order using the SSA\_REMOVE\_PROMOTION note type.

• To customize labels and error messages, modify the *<INSTALL\_DIR>*\resources\ssabundle.properties file.

Here, *<INSTALL DIR>* refers to the location at which Sterling Store Associate Mobile, Release 3.2.00 is installed.

• To customize the e-mail template, override *<INSTALL\_DIR>*\repository\xapi\template\source\ssa\email\storeassist\template\_mail.xsl, which is the out-of-the-box template.

Here, <*INSTALL\_DIR>* refers to the location at which Sterling Store Associate Mobile, Release 3.2.00 is installed.

# **Configure PADSS Server**

<span id="page-18-1"></span><span id="page-18-0"></span>To enable the Payment Application Data Security Standard (PA-DSS) tokenization of credit card and store value card numbers:

- 1. Set the value of yfs.sam.PADSS.disable to N, if it is not already set to N.
- 2. Set up your PA-DSS server.
- 3. Set the value of yfs.sam.PADSSServerURL to the URL of your PA-DSS server (format: https://<host>:<port>/ssdcs/tokenize).

![](_page_18_Picture_129.jpeg)

The application calls the URL you provided with the following parameters:

4. The application expects the output in the following format:

<Tokenize>

```
<TokenInformation DataType="" Token="" DisplayValue="" AdditionalResultData=""/>
```

```
<ResultInformation ResultCode="" FailReason="" ResultDescription=""/>
```
### </Tokenize>

![](_page_19_Picture_69.jpeg)

## <span id="page-20-0"></span>**Integrating IBM Sterling Store Associate Mobile with IBM Sterling Selling and Fulfillment Foundation**

Sterling Store Associate Mobile integrates with Sterling Selling and Fulfillment Foundation using two-way SSL authentication for availing services like calling api and getting data. This communication happens through the AuthorizationOnlyApiServlet.

### **Enabling Access to AuthorizationOnlyApiServlet**

To enable access to AuthorizationOnlyApiServlet customize the web.xml file of Sterling Selling and Fulfillment Foundation EAR to include the following:

```
<context-param>
<param-name>bypass.uri.X</param-name>
<param-value>/interop/AuthorizationOnlyApiServlet</param-value>
</context-param>
<context-param>
<param-name>request.validation.bypass.uri.yfc.X</param-name>
<param-value>/interop/AuthorizationOnlyApiServlet</param-value>
</context-param>
<servlet id="Servlet_X">
<servlet-name>AuthorizationOnlyApiServlet</servlet-name>
<servlet-class>com.yantra.interop.client.AuthorizationOnlyApiServlet</servlet-class>
</servlet>
<servlet-mapping id="ServletMapping_X">
<servlet-name>AuthorizationOnlyApiServlet</servlet-name>
<url-pattern>/interop/AuthorizationOnlyApiServlet</url-pattern>
</servlet-mapping>
```
**Note:** In the above table x takes a numeric value. Ensure that the id fields are unique in web. xml file.

### **Restricting Access to the AuthorizationOnlyApiServlet**

To restrict access to the AuthorizationOnlyApiServlet, make the following changes in web.xml file of Sterling Selling and Fulfillment Foundation EAR:

```
<security-constraint>
<web-resource-collection>
<web-resource-name>AuthorizationOnlyApiServlet</web-resource-name>
<url-pattern>/interop/AuthorizationOnlyApiServlet</url-pattern>
<http-method>GET</http-method>
<http-method>POST</http-method>
</web-resource-collection>
<auth-constraint>
<role-name>mobileuser</role-name>
</auth-constraint>
</security-constraint>
<login-config>
<auth-method>CLIENT-CERT</auth-method>
<realm-name>default</realm-name>
</login-config>
<security-role>
<role-name>mobileuser</role-name>
</security-role>
```
**Note:** In the above table replace the mobileuser with a user name of your choice.

### **Configuring Application Servers**

### **Configure Weblogic**

The following configurations have to be made on Weblogic application server:

1. Make the following changes in the weblogic.xml of Sterling Selling and Fulfillment Foundation EAR

```
<?xml version="1.0" encoding="UTF-8"?>
<!DOCTYPE weblogic-web-app PUBLIC "-//BEA Systems, Inc.//DTD Web Application
8.1//EN" "http://www.bea.com/servers/wls810/dtd/weblogic810-web-jar.dtd">
<weblogic-web-app>
<security-role-assignment>
<role-name>mobileuser</role-name>
<principal-name>mobileuserGroup</principal-name>
</security-role-assignment>
```
**Note:** The role-name should be same as that provided in web.xml file.

#### 2. In **Environment** > **Servers**

- Make sure if the SSL Listen Port is Enabled
- In the **SSL** tab select **Advanced**:
- Set the **Two Way Client Cert Behavior** to **Client Certs Requested and but not Enforced**

#### 3. In >**Security Realms**>**Users and Groups**

- Choose the realm you want to edit and create a group. By default Weblogic creates a realm called myrealm. Ensure that the web.xml file has the realm-name tag set to myrealm .
- Create a user with the same name as provided in role-name tag of web.xml file and assign them to this group.
- Create a user group with the same name as provided in the principal-name tag of the weblogic.xml.

#### 4. In **Security Realms**>**Providers**

- Select **DefaultIdentityAsserter**.
- Add X.509 to the chosen **Active Types**.
- Under **Provider Specific**:
	- Set **Default User Name Mapper Attribute Type** to "CN".
- Select **Use Default User Name Mapper** in the checkbox.

#### **Configuring WebSphere**

- 1. Ensure that you have a deployment manager with administrative security turned on.
- 2. Deploy the Sterling Selling and Fulfillment Foundation in a server within the deployment manager.
- 3. In **Users and Groups->Manage Groups** and **Manage Users** Create Users and Groups.
	- Ensure that the user name is same as provided in role-name tag of web. xml file and assign them to this group.
- 4. In **Enterprise Applications** >**Security role to user/group mapping**. WebSphere reads the web.xml file and populates the user role in the table. Map the user role to the group created in Step 3.
- 5. In **Security** click **Global security**
	- Select **Enable application security** checkbox.

**Note:** Ensure that virtual hosts are setup.

### **Configuring jboss**

Perform the following configurations on Sterling Selling and Fulfillment Foundation:

1. Edit the server\<app\_dir>\deploy\jboss-web.deployer\META-INF\jboss-service.xml file to define a security domain with the following details:

```
<mbean code="org.jboss.security.plugins.JaasSecurityDomain"
name="jboss.security:service=SecurityDomain">
```

```
<constructor>
<arg type="java.lang.String" value="domain_name">
</arg>
</constructor>
<attribute name="KeyStoreURL"> Path_ToKeystore
</attribute>
<attribute> name="KeyStorePass"> Keystore_Password
</attribute>
</mbean>
```
**Note:** The above configuration will create a security domain with the name "domain name". The value of KeystoreURL will contain the path to the keystore which has the certificates to be trusted by Sterling Selling and Fulfillment Foundation.

2. Edit the server\<app\_dir>\deploy\jboss-web.deployer\server.xml file to set the certificatePrincipal property of the Realm element to org.jboss.security.auth.certs.SubjectCNMapping and define a port for https connection as follows:

```
<Connector port="8443"
protocol="HTTP/1.1" SSLEnabled="true"
maxThreads="150" scheme="https" secure="true"
clientAuth="want" sslProtocol="TLS" keystorePass="Keystore_Password"
keystoreFile=Keystore_Filename
truststoreFile=Truststore_Filename
truststorePass="Truststore_Password" allowTrace="true"/>
```
3. Edit the server \ <app\_dir > \conf\login-config.xml file to create an application policy with the following details:

```
<application-policy name="domain_name">
<authentication>
<login-module code="org.jboss.security.auth.spi.CertRolesLoginModule"
flag="required">
<module-option name="password-stacking">useFirstPass
</module-option>
<module-option name="securityDomain">java:/jaas/domain_name</module-option>
<module-option name="rolesProperties">roles.properties
</module-option>
<module-option name="ignorePasswordCase">true
</module-option>
```

```
</login-module>
</authentication>
</application-policy>
```
4. Create a file named roles.properties under server\<app\_dir>\deploy\jboss-web deployer directory and provide a user-role name mapping. For example: storeassociate=storeassociate

Note: The role name defined in role.properties file and CN in the identity certificate of Sterling Store Associate Mobile server should be same as the role-name used in web. xml. Ensure that the user name and CN are in lower case.

- 5. Ensure that KeyStoreURL used above has the compete "client certificate" added into it under the alias which is same as the CN of the identity certificate of Sterling Store Associate Mobile server.
- 6. Assign the newly created security domain to Sterling Selling and Fulfillment Foundation by modifying the jboss-web.xml in WEB-INF to include the following:

```
<jboss-web>
<security-domain>java:/jaas/domain_name</security-domain>
</jboss-web>
```
Authentication is vital to security. Sterling Store Associate Mobile mandates that external authentication mechanism be implemented for authenticated access to the Sterling Store Associate Mobile application. It is recommended that you refer to the *Sterling Store Associate Mobile: Properties Guide* for implementing a lightweight directory access protocol (LDAP) or Java Authentication and Authorization Service (JAAS) compliant security module for authentication. For information on deploying Sterling Selling and Fulfillment Foundation and integrating with LDAP, see the *Sterling Selling and Fulfillment Foundation: Properties Guide*.

# **Two Way SSL Authentication**

<span id="page-25-1"></span><span id="page-25-0"></span>This section describes the configurations that are required to establish a two-way SSL connection. In two-way SSL authentication, both the server and client present a certification authority (CA) certified certificate to establish their identity to the other party. Here, the Sterling Store Associate Mobile server application acts as the client and the Sterling Selling and Fulfillment Foundation acts as the server.

<span id="page-25-3"></span>There are two types of keystores used to configure SSL:

- <span id="page-25-4"></span>• Identity Store: This contains the identity certificate of a server which will be presented to the clients during SSL connections.
- Trust Store: This contains the CA root certificates which the client trusts while accepting SSL connections.

Before configuring two-way SSL, ensure that both the Sterling Selling and Fulfillment Foundation and Sterling Store Associate Mobile server have each others' CA root certificate in their trust store.

### <span id="page-25-2"></span>**Configure Properties in Sterling Store Associate Mobile Server**

To establish two-way SSL, the following configurations are required:

Before building the EAR file to be deployed on Sterling Selling and Fulfillment Foundation, make the following modifications for the **yifclient.properties** file:

![](_page_25_Picture_151.jpeg)

![](_page_26_Picture_62.jpeg)

### **Configure Endpoints on server-side of the Sterling Store Associate Mobile**

Configure the following endpoints:

- SSA
- SMC

The endpoint should point to the AuthorizationOnlyApiServlet, similar to yif.httpapi.url property mentioned above. Ensure that the protocol is HTTPS. For more information about how to direct API calls to specific servers, see the *Sterling Selling and Fulfillment Foundation: Customizing APIs Guide.*

# <span id="page-27-0"></span>**Deploying IBM Store Associate Mobile**

<span id="page-27-1"></span>Build the Sterling Store Associate Mobile application and deploy it on the server application from the **<INSTALL\_DIR>\bin** directory by using the following command:

• For Windows:

```
./buildear.cmd -Dearfile=<ear> -Dwarfiles=ssa -Dappserver=<your application 
server> -Dsupport.multi.war=false -Dnowebservice=true -Dnoejb=true
```
• For UNIX or Linux:

```
./buildear.sh -Dearfile=<ear> -Dwarfiles=ssa -Dappserver=<your application server>
 -Dsupport.multi.war=false -Dnowebservice=true -Dnoejb=true
```
![](_page_27_Picture_154.jpeg)

**Note:** There following are the possible values for the command line options:

### **Setting Up the WebLogic Script File to Support JVM**

To set up the WebLogic script file:

Add the following properties to the startWebLogic.sh (or .cmd) file.

![](_page_27_Picture_155.jpeg)

![](_page_28_Picture_131.jpeg)

### **Configuring WebSphere to Support JVM**

### Select **Server Infrastructure** > **Java and Process Management** >**Process Definition**

> **Java Virtual Machine**. Edit the generic JVM arguments dialog to include the following values:

![](_page_28_Picture_132.jpeg)

### **Setting up JBoss Script File to Support JVM**

To set up the JBoss script file, add the following to <JBOSS\_HOME>/bin/run.conf file :

![](_page_28_Picture_133.jpeg)

## <span id="page-29-0"></span>**IBM Sterling Store Associate Mobile Data Validation**

The Sterling Store Associate Mobile application provides the data validation functionality for validating data entered by the user. The data validation is performed by the Sterling Store Associate Mobile client application user interface(UI). The data entered in each text field or search bar will be validated against a set of data validation rules, before sending the data to the Sterling Store Associate Moble server. The data validation feature cannot be disabled and supports only en\_US locale.

### <span id="page-29-1"></span>**Data Validation Rules**

![](_page_29_Picture_212.jpeg)

The data validation rules supported by Sterling Store Associate Mobile are listed in the following table:

![](_page_30_Picture_288.jpeg)

## <span id="page-31-0"></span>**How Do I Format the Phone Numbers Entered in the Customer Search Screen?**

<span id="page-31-1"></span>In the Sterling Store Associate Mobile Application, when a user searches for customers using the phone number, only numeric characters will be accepted. However, some organizations may store the phone numbers in a particular format, for example, (555)555 5555, 555-555-5555, and so on. In such situations,the phone number must be formatted before the getCustomerContactList API is called. To ensure that the phone number is formatted, perform the following tasks:

- 1. Override the sms-getCustomerContactList mashup in the sa\_mashups.xml file. For more information about extending mashups, refer to the topic "Extending Mashups Using Override Extensibility (Web UI Framework)" in the Selling and Fulfillment Foundation: Customizing the Web UI Framework Guide and follow the instructions provided in the topic to automatically override a mashup.
- 2. Ensure that the class that overrides the mashup action extends the com.sterlingcommerce.ui.web.platform.mashup.SCUIXAPIMashup class.

## <span id="page-32-0"></span>**How Do I Search for Customer Based on the Credit Card Token?**

In the Sterling Store Associate Mobile Application, a user can search for customers based on the Primary Account Number token used for credit cards. This is enabled by passing a Tokens element in the input XML of the getCustomerContactList API.

<CustomerContact>

<Tokens>

<Token Value="token info"/>

</Tokens>

</CustomerContact>

The Tokens element contains a list of tokens for each of the credit card payment methods stamped on the order. You can customize the customer search functionality to retrieve additional information in the search results by customizing the smcommon-getCustomerContactList mashup to use a custom class that extends the com.ibm.smc.actions.SMCGetCustomerContactListAction class. This enables the Tokens element to be used to call a third party service to get additional information for the search results.

To customize the customer search functionality to retrieve additional information in the search results, perform the following tasks:

- 1. Override the smcommon-getCustomerContactList mashup in the smcommon\_mashups.xml file. For more information about extending mashups, refer to the topic "Extending Mashups Using Override Extensibility (Web UI Framework)" in the Selling and Fulfillment Foundation: Customizing the Web UI Framework Guide and follow the instructions provided in the topic to automatically override a mashup.
- 2. Ensure that the class that overrides the mashup action extends the com.jbm.smc.actions.SMCGetCustomerContactListAction class.

## <span id="page-33-0"></span>**Does IBM Sterling Store Associate Mobile Support Internationalization?**

<span id="page-33-1"></span>The Sterling Store Associate Mobile Application supports internationalization in the context of the following data:

- Date format
- Currency
- User interface labels and literals

## <span id="page-34-0"></span>**What Are the Issues That I May Encounter?**

<span id="page-34-1"></span>The following table describes the errors that you may encounter when using this application, and the causes and resolution for the same.

![](_page_34_Picture_211.jpeg)

![](_page_35_Picture_21.jpeg)

## <span id="page-36-0"></span>**Known Issues in IBM Sterling Store Associate Mobile Application**

<span id="page-36-1"></span>Users may encounter the following known issues when using the Sterling Store Associate Mobile application, Release 3.2.00:

• 231405 – The order cannot be confirmed when a payment method is partially authorized/charged.

**Solution/Workaround** – User can open the same order in Sterling Call Center and Sterling Store (SCCS) and can confirm it.

• 237732 - While placing a order, the user removes a payment method on which an error had occured. When the user tries to add a new payment method to cover the outstanding changes the error "Payment attributes cannot be modified" occurs.

**Solution/Workaround**– None.

## **Notices**

<span id="page-37-0"></span>This information was developed for products and services offered in the U.S.A.

IBM may not offer the products, services, or features discussed in this document in other countries. Consult your local IBM representative for information on the products and services currently available in your area. Any reference to an IBM product, program, or service is not intended to state or imply that only that IBM product, program, or service may be used. Any functionally equivalent product, program, or service that does not infringe any IBM intellectual property right may be used instead. However, it is the user's responsibility to evaluate and verify the operation of any non-IBM product, program, or service.

IBM may have patents or pending patent applications covering subject matter described in this document. The furnishing of this document does not grant you any license to these patents. You can send license inquiries, in writing, to:

*IBM Director of Licensing IBM Corporation North Castle Drive Armonk, NY 10504-1785 U.S.A.*

For license inquiries regarding double-byte character set (DBCS) information, contact the IBM Intellectual Property Department in your country or send inquiries, in writing, to:

*Intellectual Property Licensing Legal and Intellectual Property Law IBM Japan Ltd. 1623-14, Shimotsuruma, Yamato-shi Kanagawa 242-8502 Japan*

**The following paragraph does not apply to the United Kingdom or any other country where such provisions are inconsistent with local law:** INTERNATIONAL BUSINESS MACHINES CORPORATION PROVIDES THIS PUBLICATION "AS IS" WITHOUT WARRANTY OF ANY KIND, EITHER EXPRESS OR IMPLIED, INCLUDING, BUT NOT LIMITED TO, THE IMPLIED WARRANTIES OF NON-INFRINGEMENT, MERCHANTABILITY OR FITNESS FOR A PARTICULAR PURPOSE. Some states do not allow disclaimer of express or implied warranties in certain transactions, therefore, this statement may not apply to you.

This information could include technical inaccuracies or typographical errors. Changes are periodically made to the information herein; these changes will be incorporated in new editions of the publication. IBM may make improvements and/or changes in the product(s) and/or the program(s) described in this publication at any time without notice.

Any references in this information to non-IBM Web sites are provided for convenience only and do not in any manner serve as an endorsement of those Web sites. The materials at those Web sites are not part of the materials for this IBM product and use of those Web sites is at your own risk.

IBM may use or distribute any of the information you supply in any way it believes appropriate without incurring any obligation to you.

Licensees of this program who wish to have information about it for the purpose of enabling: (i) the exchange of information between independently created programs and other programs (including this one) and (ii) the mutual use of the information which has been exchanged, should contact:

*IBM Corporation J46A/G4 555 Bailey Avenue San Jose, CA 95141-1003 U.S.A.*

Such information may be available, subject to appropriate terms and conditions, including in some cases, payment of a fee.

The licensed program described in this document and all licensed material available for it are provided by IBM under terms of the IBM Customer Agreement, IBM International Program License Agreement or any equivalent agreement between us.

Any performance data contained herein was determined in a controlled environment. Therefore, the results obtained in other operating environments may vary significantly. Some measurements may have been made on development-level systems and there is no guarantee that these measurements will be the same on generally available systems. Furthermore, some measurements may have been estimated through extrapolation. Actual results may vary. Users of this document should verify the applicable data for their specific environment.

Information concerning non-IBM products was obtained from the suppliers of those products, their published announcements or other publicly available sources. IBM has not tested those products and cannot confirm the accuracy of performance, compatibility or any other claims related to non-IBM products. Questions on the capabilities of non-IBM products should be addressed to the suppliers of those products.

All statements regarding IBM's future direction or intent are subject to change or withdrawal without notice, and represent goals and objectives only.

All IBM prices shown are IBM's suggested retail prices, are current and are subject to change without notice. Dealer prices may vary.

This information is for planning purposes only. The information herein is subject to change before the products described become available.

This information contains examples of data and reports used in daily business operations. To illustrate them as completely as possible, the examples include the names of individuals, companies, brands, and products. All of these names are fictitious and any similarity to the names and addresses used by an actual business enterprise is entirely coincidental.

### COPYRIGHT LICENSE:

This information contains sample application programs in source language, which illustrate programming techniques on various operating platforms. You may copy, modify, and distribute these sample programs in any form without payment to IBM, for the purposes of developing, using, marketing or distributing application programs conforming to the application programming interface for the operating platform for which the sample programs are written. These examples have not been thoroughly tested under all conditions. IBM, therefore, cannot guarantee or imply reliability, serviceability, or function of these programs. The sample programs are provided "AS IS", without warranty of any kind. IBM shall not be liable for any damages arising out of your use of the sample programs.

Each copy or any portion of these sample programs or any derivative work, must include a copyright notice as follows:

© IBM 2011. Portions of this code are derived from IBM Corp. Sample Programs. © Copyright IBM Corp. 2011.

If you are viewing this information softcopy, the photographs and color illustrations may not appear.

### **Trademarks**

IBM, the IBM logo, and ibm.com are trademarks or registered trademarks of International Business Machines Corp., registered in many jurisdictions worldwide. Other product and service names might be trademarks of IBM or other companies. A current list of IBM trademarks is available on the Web at "Copyright and trademark information" at *<www.ibm.com/legal/copytrade.shtml>*.

Adobe, the Adobe logo, PostScript, and the PostScript logo are either registered trademarks or trademarks of Adobe Systems Incorporated in the United States, and/or other countries.

IT Infrastructure Library is a registered trademark of the Central Computer and Telecommunications Agency which is now part of the Office of Government Commerce.

Intel, Intel logo, Intel Inside, Intel Inside logo, Intel Centrino, Intel Centrino logo, Celeron, Intel Xeon, Intel SpeedStep, Itanium, and Pentium are trademarks or registered trademarks of Intel Corporation or its subsidiaries in the United States and other countries.

Linux is a registered trademark of Linus Torvalds in the United States, other countries, or both.

Microsoft, Windows, Windows NT, and the Windows logo are trademarks of Microsoft Corporation in the United States, other countries, or both.

ITIL is a registered trademark, and a registered community trademark of the Office of Government Commerce, and is registered in the U.S. Patent and Trademark Office.

UNIX is a registered trademark of The Open Group in the United States and other countries.

Java and all Java-based trademarks and logos are trademarks or registered trademarks of Oracle and/or its affiliates.

Cell Broadband Engine is a trademark of Sony Computer Entertainment, Inc. in the United States, other countries, or both and is used under license therefrom.

Linear Tape-Open, LTO, the LTO Logo, Ultrium and the Ultrium Logo are trademarks of HP, IBM Corp. and Quantum in the U.S. and other countries.

Connect Control Center®, Connect:Direct®, Connect:Enterprise, Gentran®, Gentran:Basic®, Gentran:Control®, Gentran:Director®, Gentran:Plus®, Gentran:Realtime®, Gentran:Server®, Gentran:Viewpoint®, Sterling Commerce™, Sterling Information Broker®, and Sterling Integrator® are trademarks or registered trademarks of Sterling Commerce, Inc., an IBM Company.

Other company, product, and service names may be trademarks or service marks of others.

### **Index**

### **C**

certification authority [26](#page-25-1) client install [14](#page-13-1) configuration [16](#page-15-1) configure properties [26](#page-25-2)

### **D**

data validation rules [30](#page-29-1) deployment [28](#page-27-1)

### **F**

format phone numbers [32](#page-31-1)

### **G**

GUI install [10](#page-9-1)

### **I**

identity store [26](#page-25-3) internationalization [34](#page-33-1)

### **K**

known issues [37](#page-36-1)

### **P**

PA-DSS configuration [19](#page-18-1) pre-requisites [5](#page-4-1)

### **S**

security [7](#page-6-1) silent install [12](#page-11-1) silent install file [12](#page-11-2)

### **T**

troubleshooting [35](#page-34-1) trust store [26](#page-25-4) two-way ssl [26](#page-25-1)

### **U**

utilities configuration [15](#page-14-1)